## **قاتلتَجِ هذیراى هحترم هذارس**

 **جْت اًجام فرایٌذ ّذایت تحصیلی در ساهاًِ ّوگام )**ir.medu.hamgam **)تِ صَرت زیر عول فرهاییذ.**

**ابتدا با کاربری مدیر مدرسه از قسمت ورود مدیر وارد سامانه همگام آموزشگاه خود شوید.** 

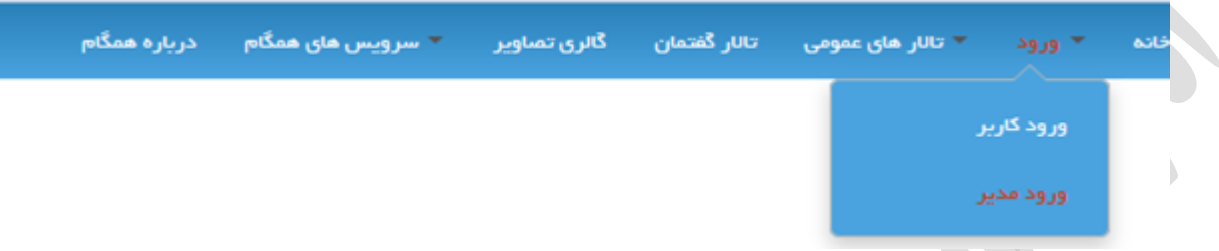

**کارّایی کِ هذیر هذرسِ تایذ اًجام دّذ.**

**1-تعریف کاربری برای مشاور مدرسه و معلمین (اگر قبلا ایجاد شده نیاز نیست ) (روش ایجاد در فایل پیوست )** 

**-2تعریف کارتری ترای داًص آهَزاى هَرد ًظر )رٍش ایجاد در فایل پیَست (**

**-3صذٍر هجَز فرم اٍلَیت ٍ افسٍدى هخاطثیي تِ صَرت زیر:**

**در داضثَرد اصلی رٍی هاشٍل ّذایت تحصیلی کلیک ًواییذ.**

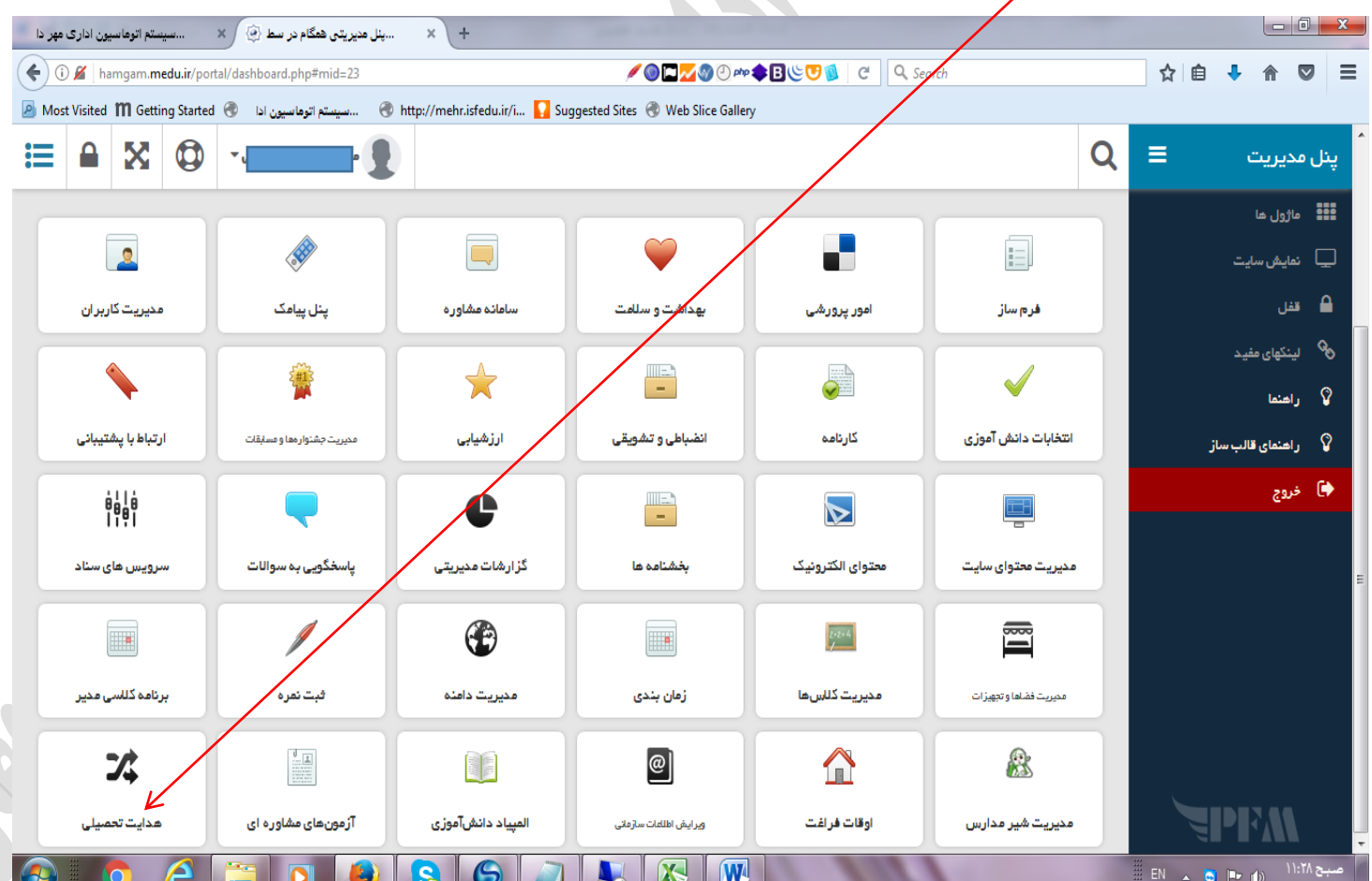

#### **روی گزینه صدور مجوز فرم اولویت کلیک نمایید.**

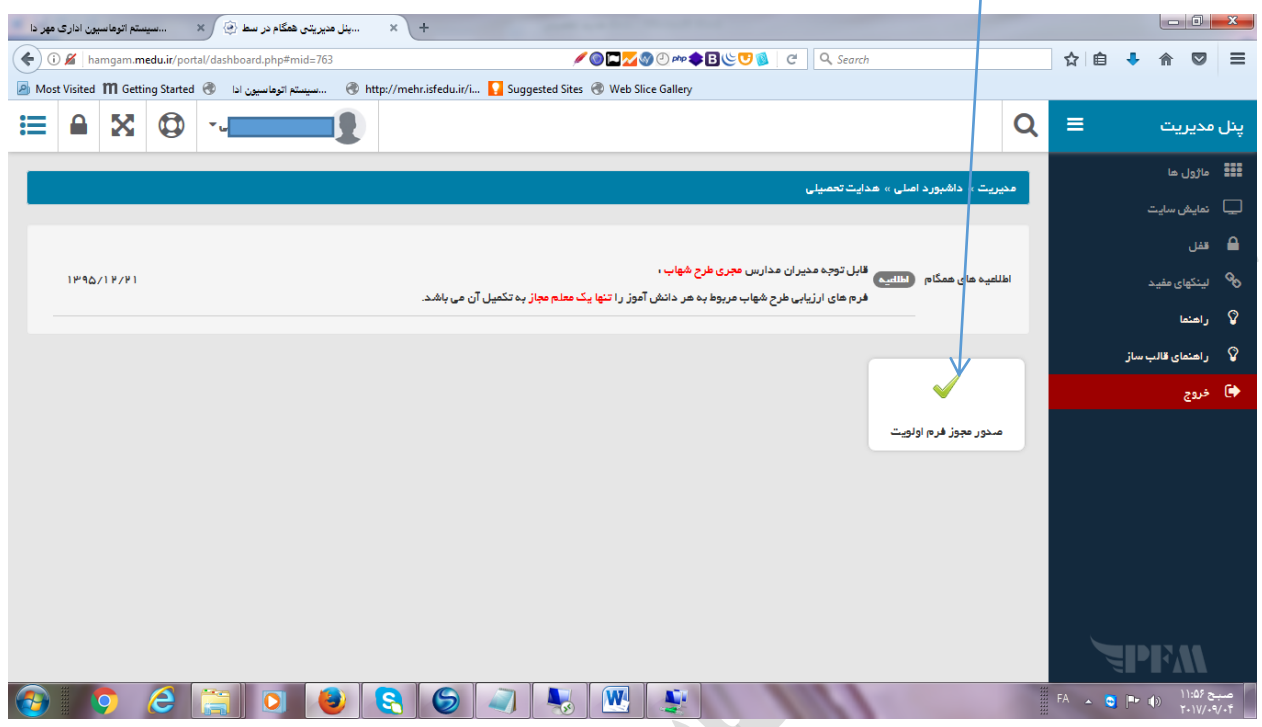

**در شکل زیر سه قسمت صدور مجوز برای دانش آموز و مشاور و والدین داده می شود.** 

|                                                     | سیستم اتوماسیون اداری مهر دا                                                                                      |                                                                                 |                               | پنل مدیریتی همگام در سط <sup>(@</sup> )               | $x$ +                    |                                                              |                            |                            |              |               |                                   |                 |      |                                                                                                    |                                      |                                      |
|-----------------------------------------------------|----------------------------------------------------------------------------------------------------|---------------------------------------------------------------------------------|-------------------------------|-------------------------------------------------------|--------------------------|--------------------------------------------------------------|----------------------------|----------------------------|--------------|---------------|-----------------------------------|-----------------|------|----------------------------------------------------------------------------------------------------|--------------------------------------|--------------------------------------|
|                                                     | ← G X hamqam.medu.ir/portal/dashboard.php#mid=766                                                                 |                                                                                 |                               |                                                       |                          | Q Search                                                     |                            |                            |              |               |                                   |                 |      | ☆<br>自                                                                                                    | ۰<br>合                               | $\triangledown$<br>$\equiv$          |
|                                                     | A Most Visited M Getting Started @ السيون انا  @ http://mehr.isfedu.ir/i . و@ Suggested Sites @ Web Slice Gallery |                                                                                 |                               |                                                       |                          |                                                              |                            |                            |              |               |                                   |                 |      |                                                                                                    |                                      |                                      |
|                                                     | 這<br>Α                                                                                                    | $\boldsymbol{\Theta}$<br>X.                                                     |                               |                                                       |                          |                                                              |                            |                            |              |               |                                   |                 | Q    | $\equiv$                                                                                                    | ينل مديريت                           |                                      |
|                                                     |                                                                                                    | ا المتعال <mark>ين ال</mark> له مترول موتبط ا                                   |                               |                                                       |                          | مدیریت » داشبورد املی » هدایت تحصیلی » مندور مجوز فرم اولویت |                            |                            |              |               |                                   |                 |      |                                                                                                    | دي.<br>111 ماژول ها                  |                                      |
|                                                     | صدور مجوز فرم اولويت                                                                                              |                                                                                 |                               |                                                       |                          |                                                              |                            |                            |              |               |                                   |                 |      | ے نمایش سایت                                                                                                  | $\frac{a}{b}$ $\frac{a}{c}$          |                                      |
| در قسمت مدیریت روی<br>این گزینه فقط کلیک<br>نماييد. | نمایش محتویات ۱۰<br>$\blacksquare$<br>چاپ<br>اكسل<br>رونوشت                                                       |                                                                                 |                               |                                                       |                          |                                                              |                            |                            |              |               |                                   | جستجوء          |      |                                                                                                    | ه <sup>0</sup> لینکهای مفید          |                                      |
|                                                     | محيريت                                                                                                    | تعداد                                                                           | زمان يايان                    | زمان شروع                                             | زمان پایان               | زمان شروع                                                    | گروه<br>كاربرى             | گروه<br>كاربرى             | يە<br>نيأيت  | نوع<br>اجرا   | أجرأ                              | طرح             | رديف |                                                                                                    | راهتما                               | ୍ୱଦ                                  |
|                                                     |                                                                                                    | مخاطب                                                                           | صحور مجوز                     | مندور مجوز                                            | اجرا                     | أجرأ                                                         | مخاطب                      | مجرى                       | ĵI.          |               |                                   |                 |      |                                                                                                    | د در اهتمای قالب سا <mark>ر √</mark> |                                      |
| در این قسمت مخاطبین هر<br>مشاور(دانش آموزان)        | ╋                                                                                                    | MY9901                                                                          | 11995/611/11<br>PProprop      | 1194/11/14<br>$11^{\mu_1} \circ \Delta_1 \circ \circ$ | 1199/61/1<br>PProcreo    | 1194/11/14<br>$11^{\mu_1} \circ \Delta_1 \circ \circ$        | دانش<br>آموزان<br>یایہ نهم | دانش<br>آموزان<br>یایہ نهم | دانش<br>آموز | غير<br>نيابتى | نمون<br>برگ<br>دانش<br>آموز       | هدايت<br>تحصيلى |      |                                                                                                    | ♦ خروج                               |                                      |
| مشخص می گردد.<br>در این قسمت مخاطبین                | $\overline{\mathbf{v}}$                                                                                           | TP-99P                                                                          | 11999/61/1<br><b>PProcise</b> | 1140/11/10<br>11.00000                                | 11999/611/14<br>PPropres | 1190/11/10<br>$11^{\mu_1} \cdot \Delta \cdot \cdot \cdot$    | دانش<br>آموزان<br>یایہ نهم | مشاوران                    | مشاور        | نيابتى        | نمون<br>برگ نظر<br>خواهى<br>مشاور | هدايت<br>تحصيلى |      |                                                                                                    |                                      |                                      |
| مانند مرحله قبل مشخص<br>گردد.(جهت تكميل فرم         | $\checkmark$                                                                                                    | $1 - 1001$                                                                      | 11995/611/10<br>PProprop      | 1190/1140<br>$11° \cdot 0000$                         | 11999/61/1<br>Priorico   | 1190/11/10<br>$11° \cdot 0000$                               | دانش<br>آموزان<br>یایہ نهم | مشاوران                    | والدين       | نيابتى        | نمون<br>برگ نقر<br>والدين         | هدايت<br>تحصيلى | ψ    |                                                                                                    |                                      |                                      |
| والدين)                                             |                                                                                                    | تمایش ۱ تا ۳ از مجموع ۳ مورد<br>أبتندا<br>انتها<br>قبلى<br>بعدى<br>$\mathbf{I}$ |                               |                                                       |                          |                                                              |                            |                            |              |               |                                   |                 |      |                                                                                                    |                                      |                                      |
|                                                     | Ŧ                                                                                                    | e<br>$\circ$                                                                    |                               | $\bar{\mathbf{o}}$                                    | S<br>Š                   |                                                              | $\sqrt{W}$                 | ŷ.                         |              |               |                                   |                 |      | $\begin{array}{ccccc} \text{FA} & \xrightarrow{\quad} & \bullet & \text{D} & \text{P} & \text{D} \end{array}$ |                                      | صبح ۱۱:۵۷<br>$Y \cdot 11/1 \cdot 11$ |

**با کلیک روی قسمت دوّم ستون مدیریت وارد مرحله بعدی شوید.** 

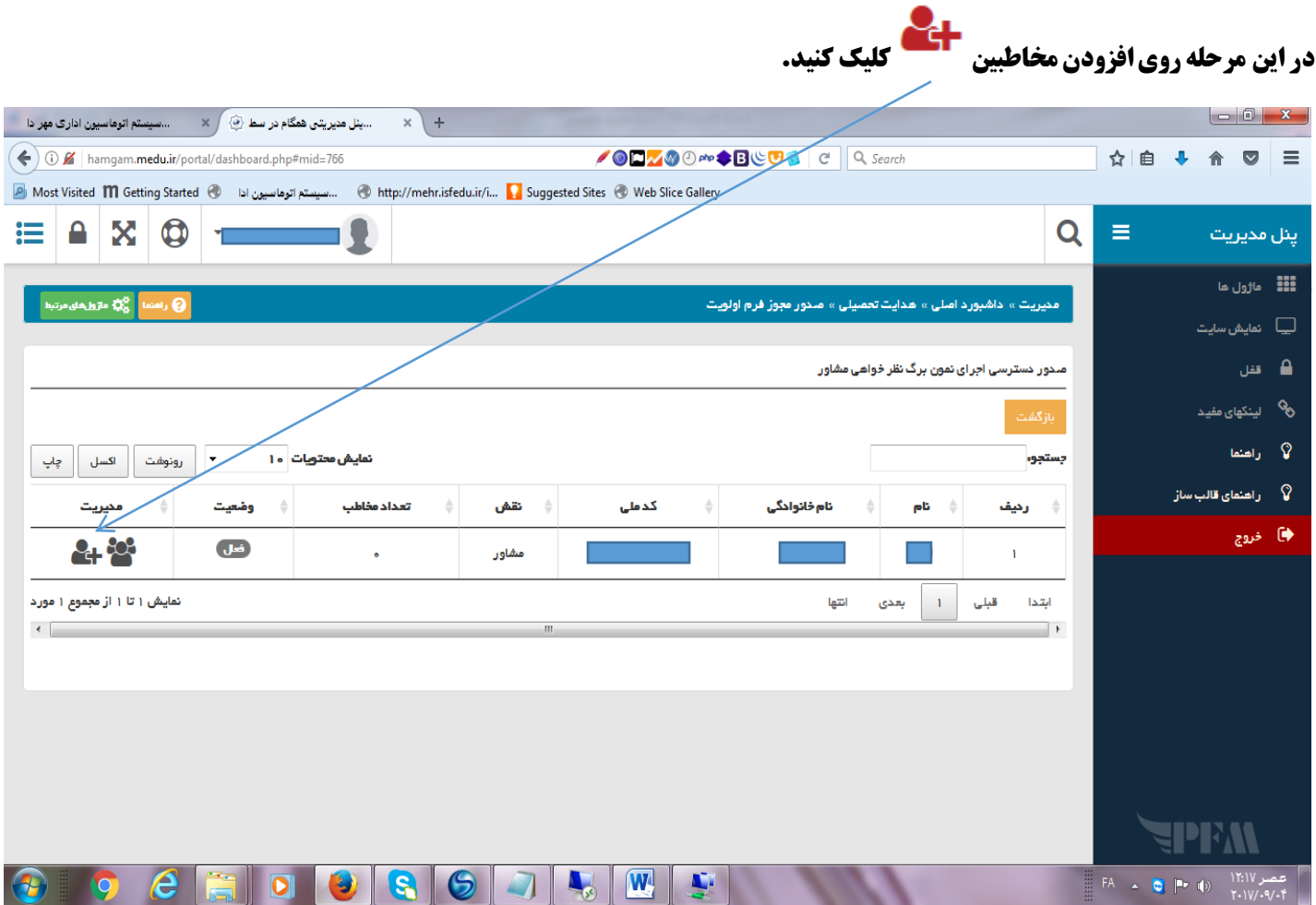

**-در ایي قسوت داًص آهَزاى هَرد ًظر )پایِ ًْن ( را تایذ تِ هخاطثیي اضافِ کٌین .**

**-ابتدا فیلد های نقش / پایه/ رشته و کلاس را انتخاب نموده و کلید جستجو را بزنیم تا کلیه دانش آموزان پایه نهم دیده شوند.** 

**-جْت ًوایص کلداًص آهَزاى در قسوت ًوایص هحتَیات ً،وایص ّوِ را اًتخاب کٌیذ.**

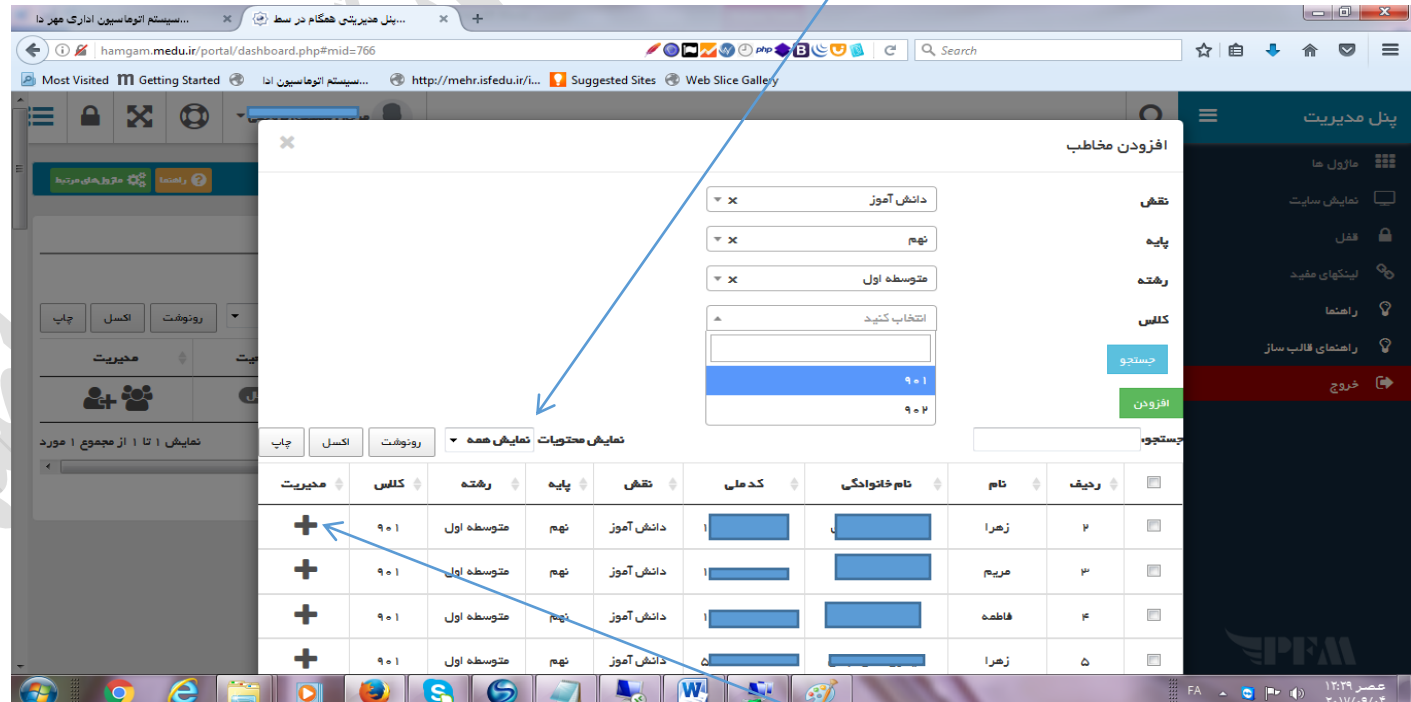

**در این مرحله باید با دکمه ــــــــــــــــ در ستون مدیریت ، دانش آموزان را به مخاطبین مشاور اضافه کرد.** 

# **جهت اطمینان از اضافه شدن کلیه دانش آموزان پایه نهم با کلیک روی کلیمی توان لیست دانش آموزان را**

## **مشاهده کرد.(ضمنا تعداد دانش آموزان اضافه شده در قسمت تعداد***ُمخ***اطب دیده می شود)**

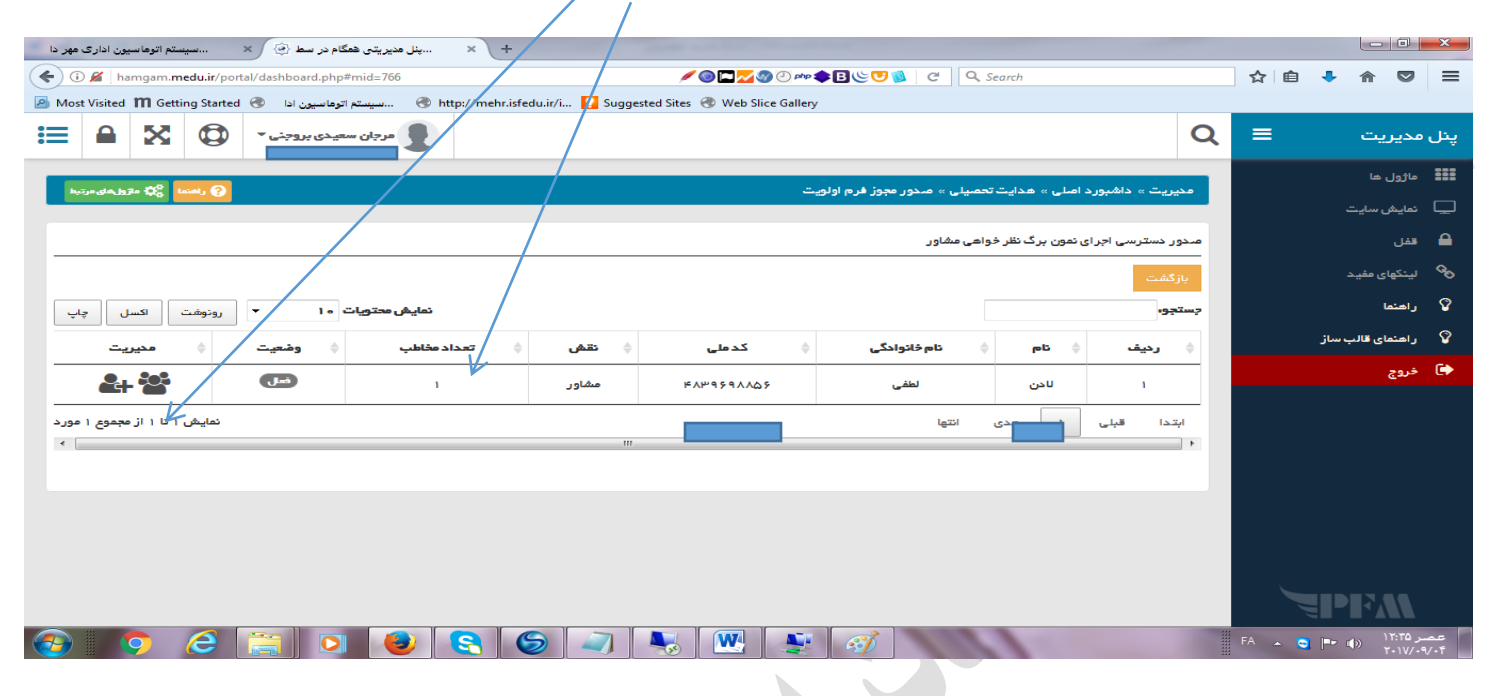

## **برای تکمیل قسمت سوم صدور مجوز فرم اولویت مشابه مرحل**

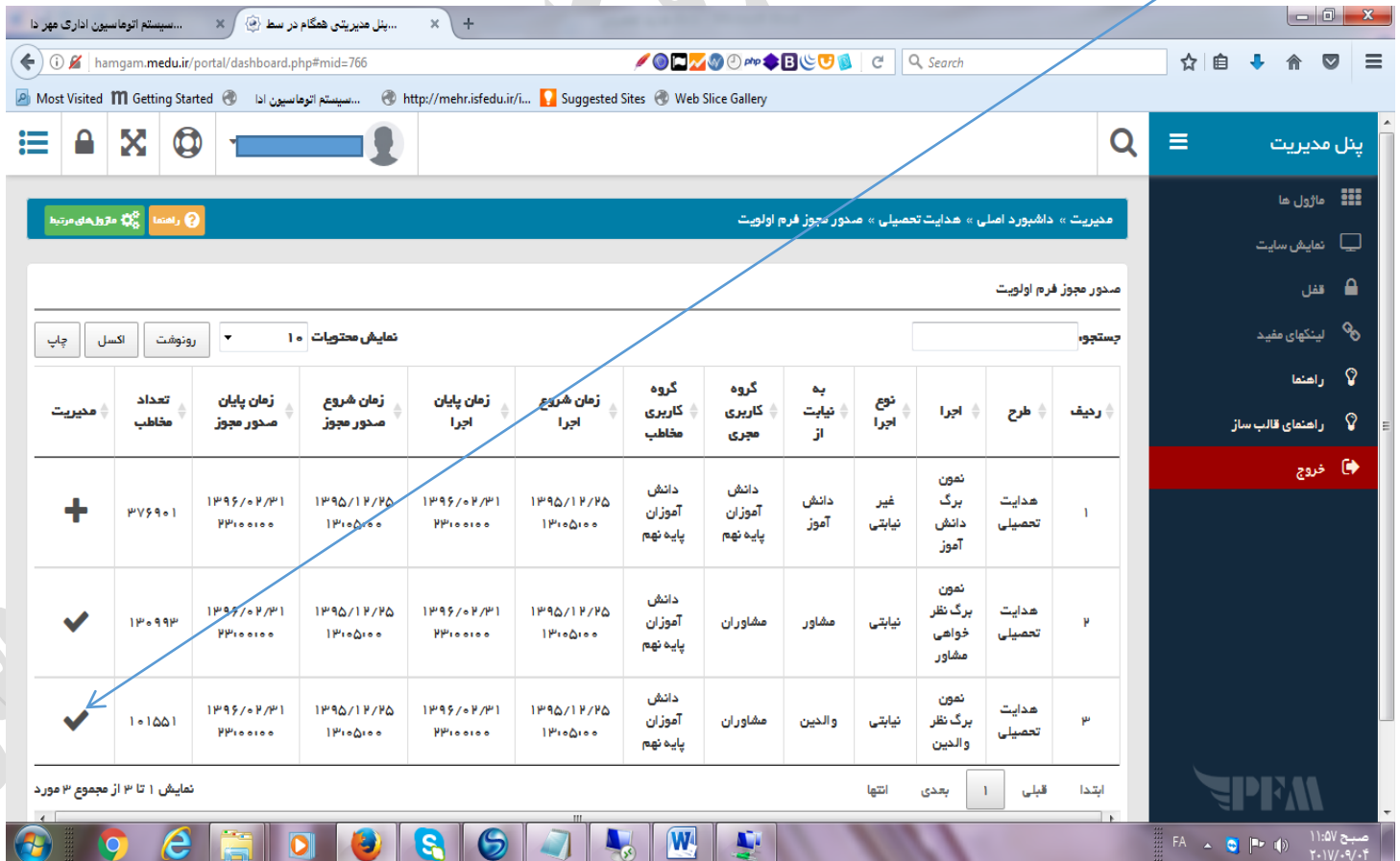

## **لابلتًجٍ مذیران محترم مذارس**

# **روش ایجاد کاربر با نقش مشاور**

**جهت ایجاد کاربر با نقش مشاور و یا ....(بجز دانش آموز) در سامانه همگام ( hamgam.medu.ir) به صورت** 

 **زیر عمل فرماییذ.**

**ابتدا با کاربری مدیر مدرسه از قسمت ورود مدیر وارد سامانه همگام آموزشگاه خود شوید .** 

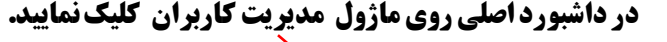

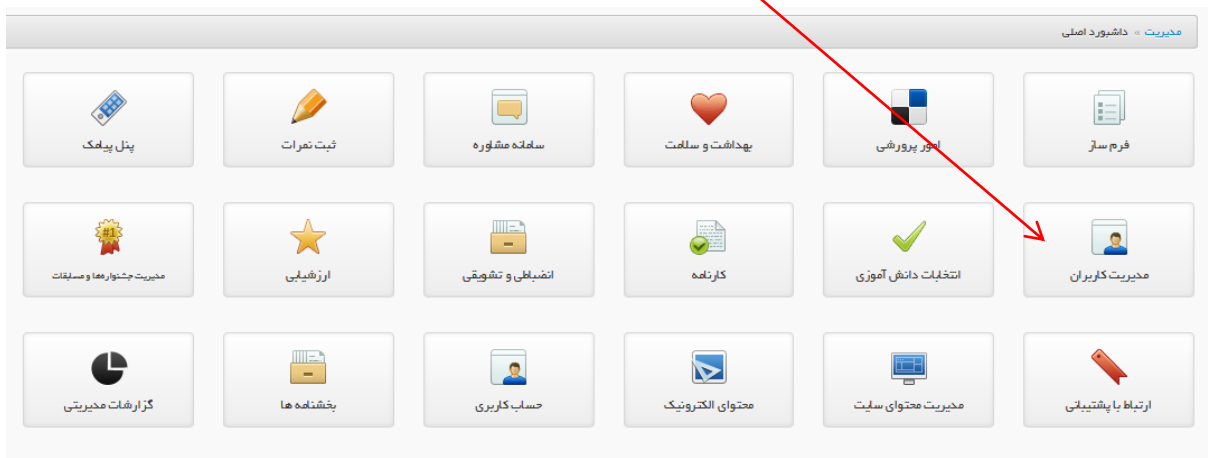

#### **ريی گسیىٍ کاربر جذیذ کلیک کىیذ.**

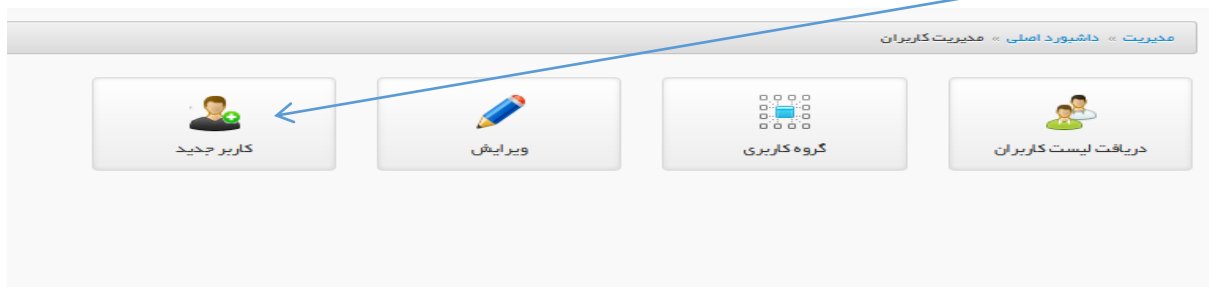

**کذ ملی َمکار را يارد کىیذ.**

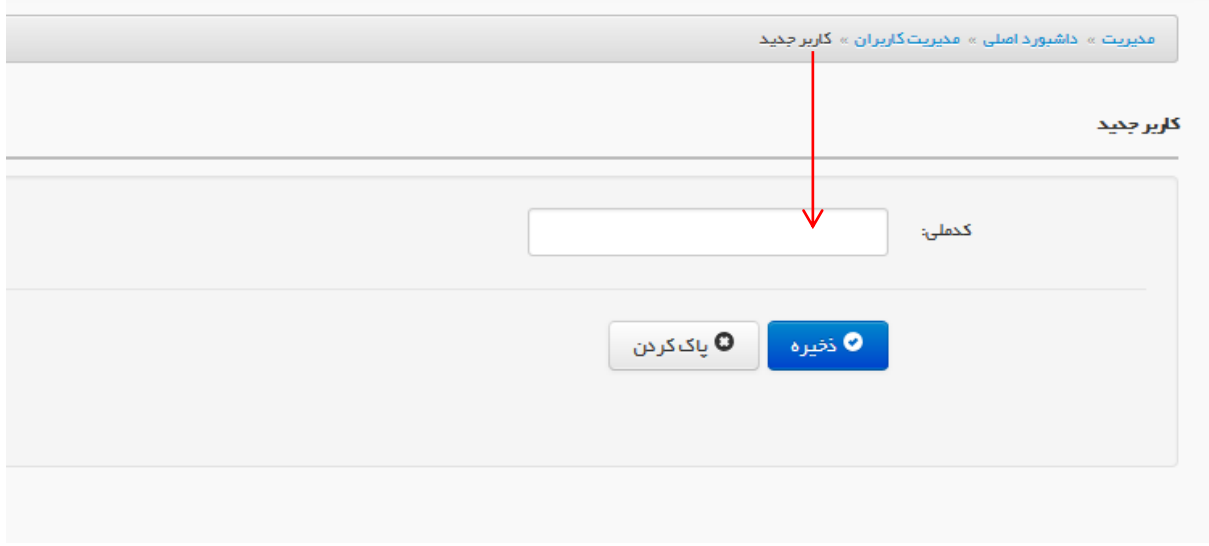

**با ورود کد ملی مشخصات کاربر(نام و نام خانوادگی ) دیده می شود.(در صورتی که فرد حقوق بگیر باشد مشخصات دیده می شود ولی اگر نیروی آزاد باشد مشخصات به صورت دستی وارد شود)** 

**نقش مشاوردر نظر گرفته شود.** 

**تاریخ شروع و پایان مطابق ابلاغ همکار باشد.(معمولا از اول مهر سال جاری تاپایان شهریور سال بعد)** 

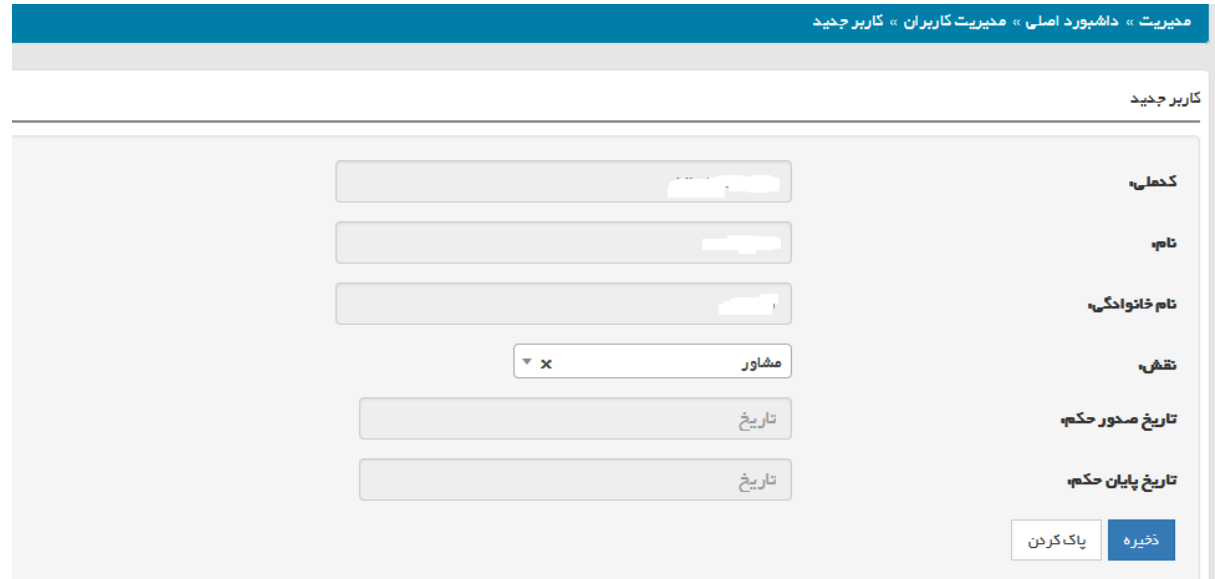

**در پایان ًاز گزینه" ذخیره " جهت ثبت اقدام نمایید. بعد از ذخیره، در صورتی که کاربر در سامانه همگام از قبل تعریف نشده باشد کلمه عبور نشان داده می شود.** 

**-در صورتی که برای کاربر در سامانه همگام در این مدرسه یا مدارس دیگر با نقش مشاور یا نقش دیگر تعریف شده باشد ، باید از همان رمز قبلی استفاده کند.** 

**-اگر مشاور از رمز قبلی اطلاعی نداشته باشد در قسمت مدیریت کاربران ،قسمت <b>ویرایش با انتخاب نقش مورد نظر و جستجو می توان نسبت به بازنشانی رمز اقدام کرد ،که این رمز برای همه جا قابل استفاده خواهد بود.)** 

**-نام کاربری برای همه نقش ها کد ملی می باشد.** 

### **قببلتَجِ هذیراى هحترم هذارس**

**روش ایجاد کاربر با نقش دانش آموز** 

 **جْت ایجبد کبربر بب ًقص داًص آهَز در سبهبًِ ّوگبم )** ir.medu.hamgam **)بِ صَرت زیر عول فرهبییذ.**

**1-به صورت پیش فرض نام کاربری برای همه دانش آموزان کد ملی و کلمه عبور قسمت عذدی ضوبرُ سریبل ضٌبسٌبهِ داًص آهَز هی ببضذ.**

**2-در صورتی که در طول سال تحصیلی مدیر یا مسئول سامانه نسبت به اختصاص کلمه** عبور برای دانش آموزان اقدام نموده ،همان رمز قبلی معتبر است.

**-3اگر هذیر بخَاّذ رهس جذیذ برای داًص آهَزاى ایجبد ًوبیذ طبق هراحل زیر عول ًوبیذ.**

**الف (بِ صَرت دست جوعی**

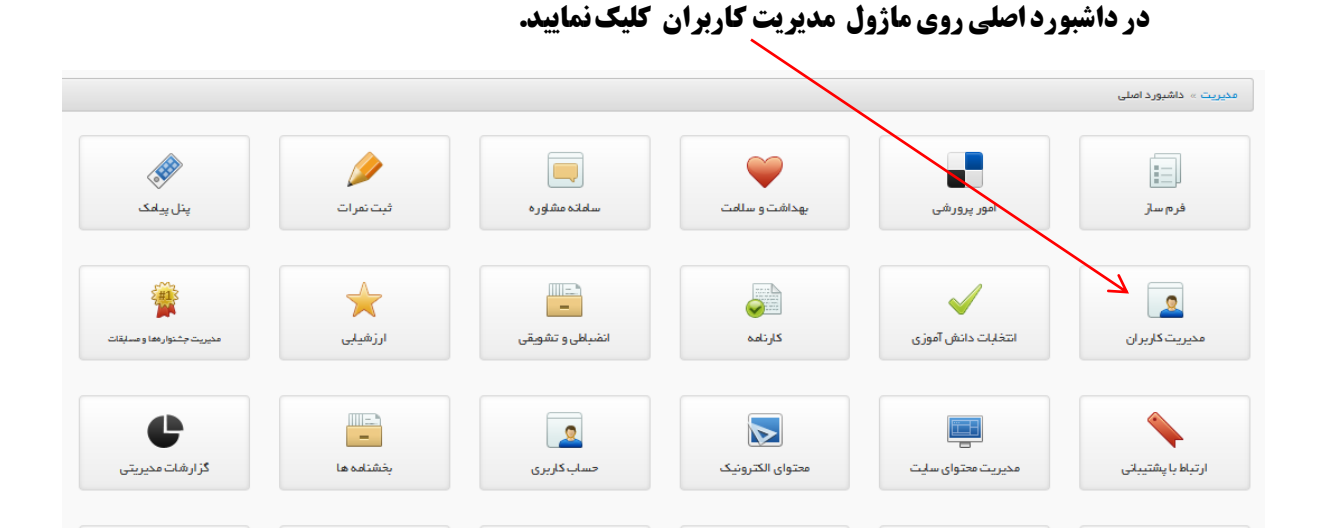

**روی گزینه دریافت لیست کاربران کلیک نمایید.** 

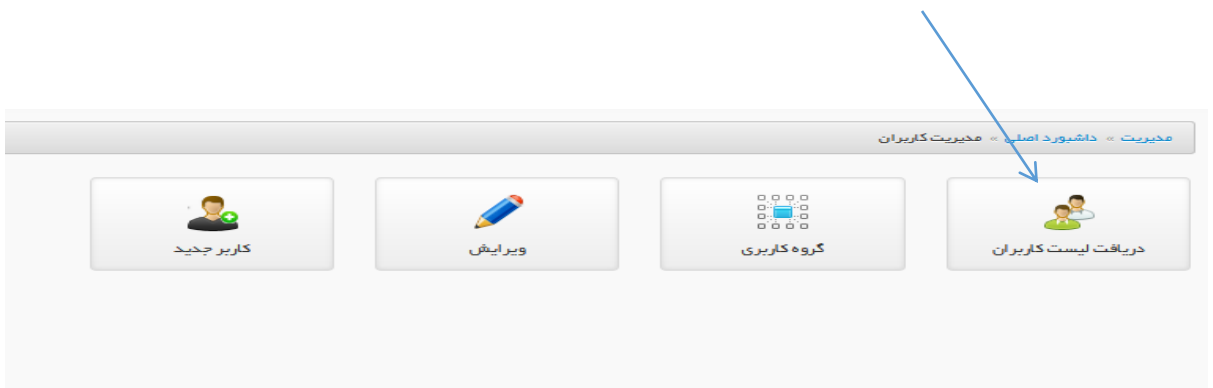

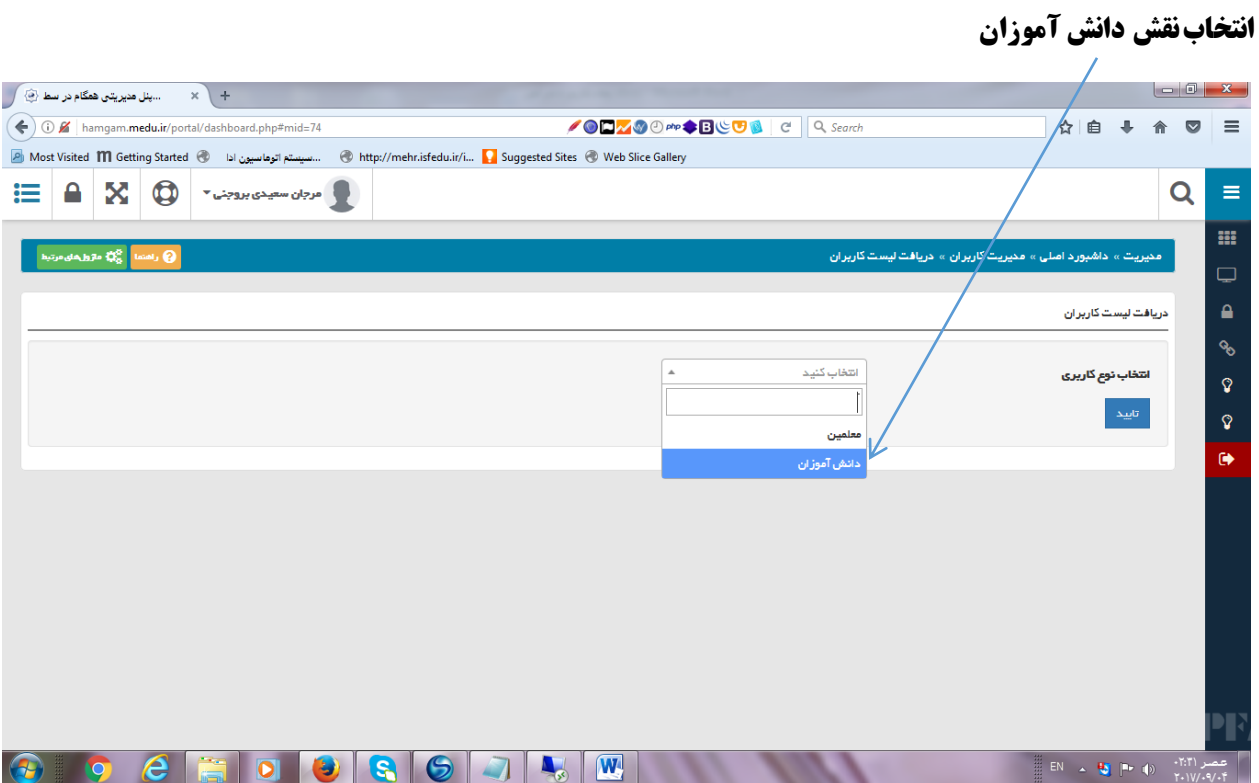

## **انتخاب کلاس نهم و کلیک روی گزینه تایید**

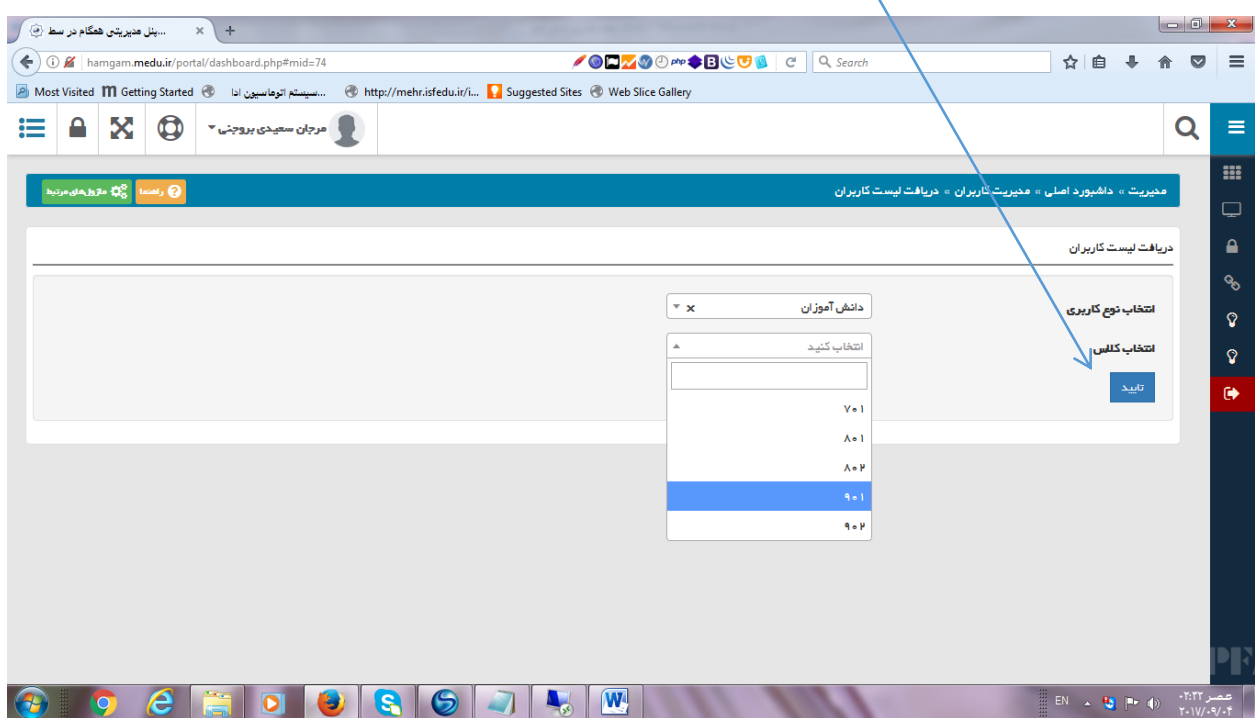

**با تاییدنمودن پیام زیر لیست کاربران با کلمه عبور داده میشود.** 

**نکته مهم :در هربار اجرای این مراحل رمز تغییر می کندبنابر این پس از ارائه رمز به دانش آموزان ۱ز گزینه دریافت لیست کاربران استفاده نشود.و در صورت نیاز به تغییر رمز به صورت انفرادی در قسمت مدیریت کاربران ،قسمت ویرایش و انتخاب نقش دانش آموز ،فقط کلمه عبور برای دانش آموز موردنظر بازنشانی گردد.** 

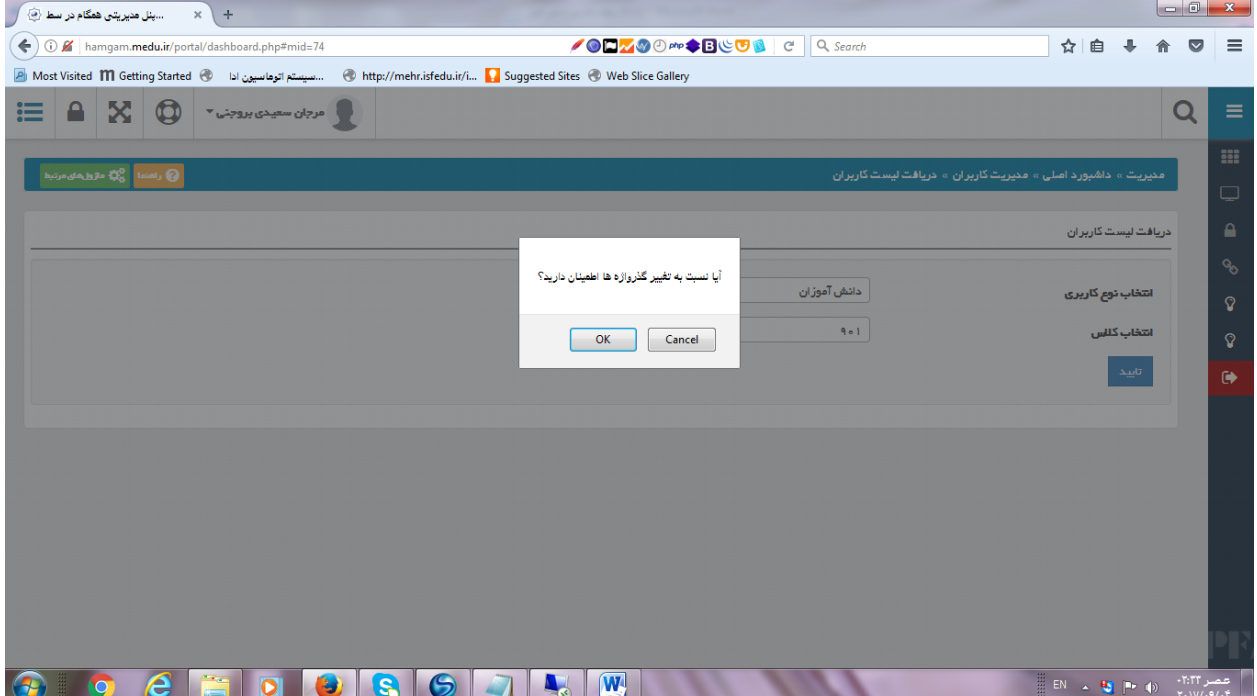

# **ة(بِ صَرت اًفرادی**

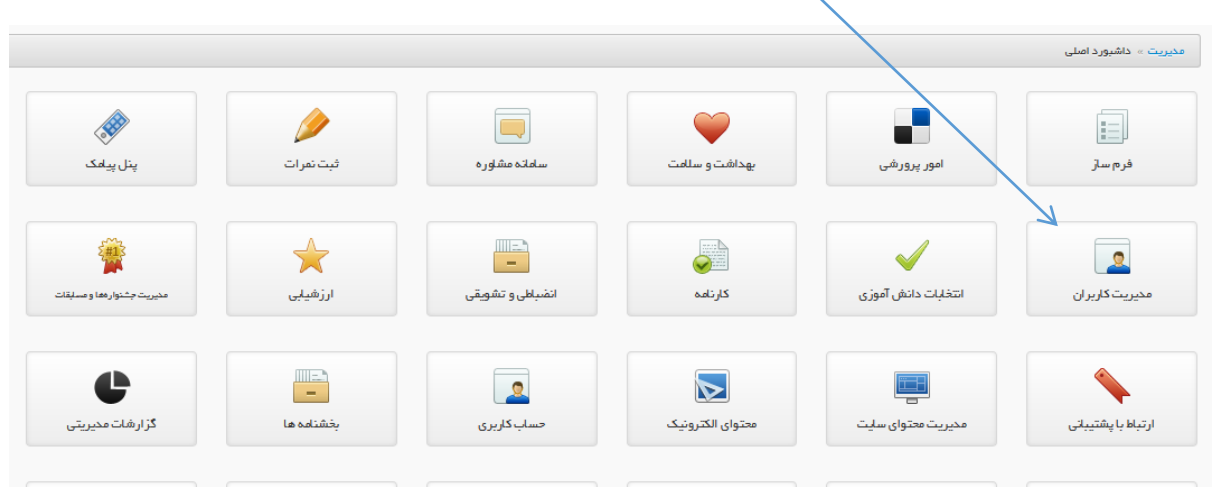

**در داشبورد اصلی روی ماژول مدیریت کاربران کلیک نمایید.** 

#### **روی گزینه ویرایش کلیک نمایید.**

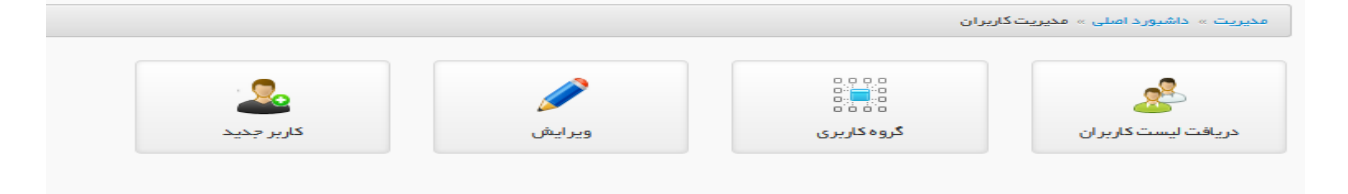

#### **در شکل زیر فقط نقش دانش آموز را وارد کرده و جستجو می کنیم.**

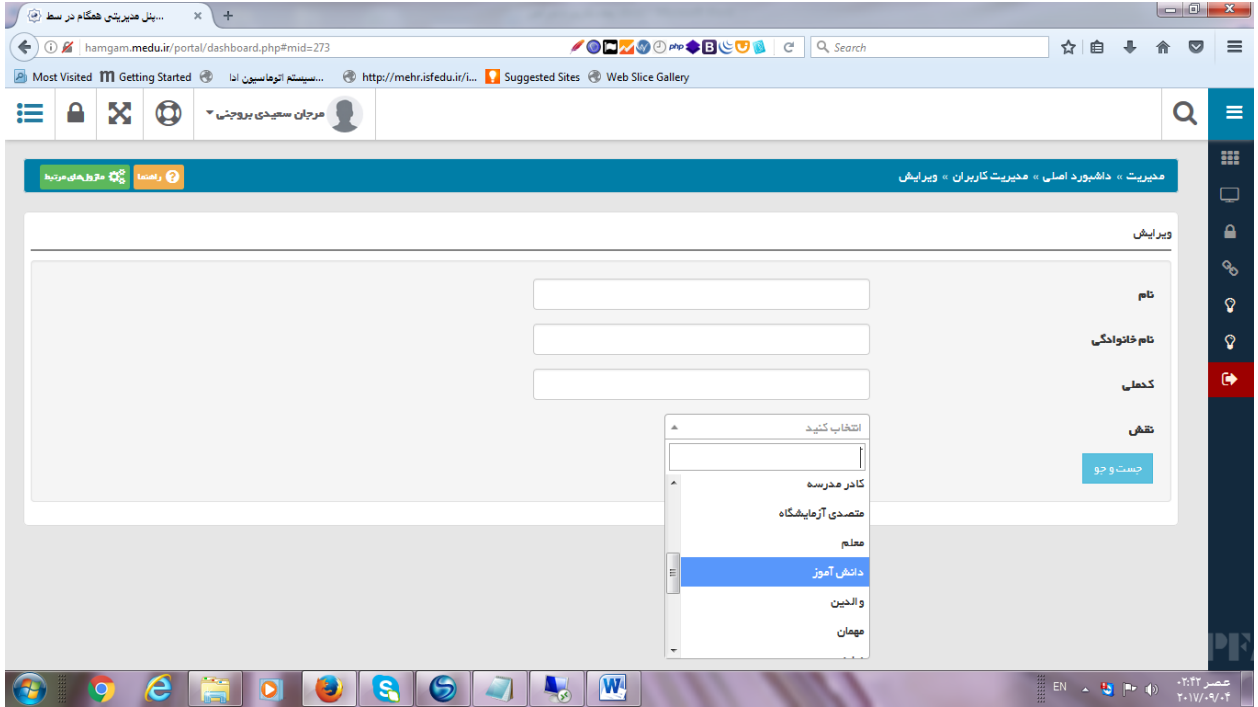

#### **لیست دانش آموزان دیده می شود که می توان در قسمت مدیریت رمز قبلی را بازنِشانی کرد.**

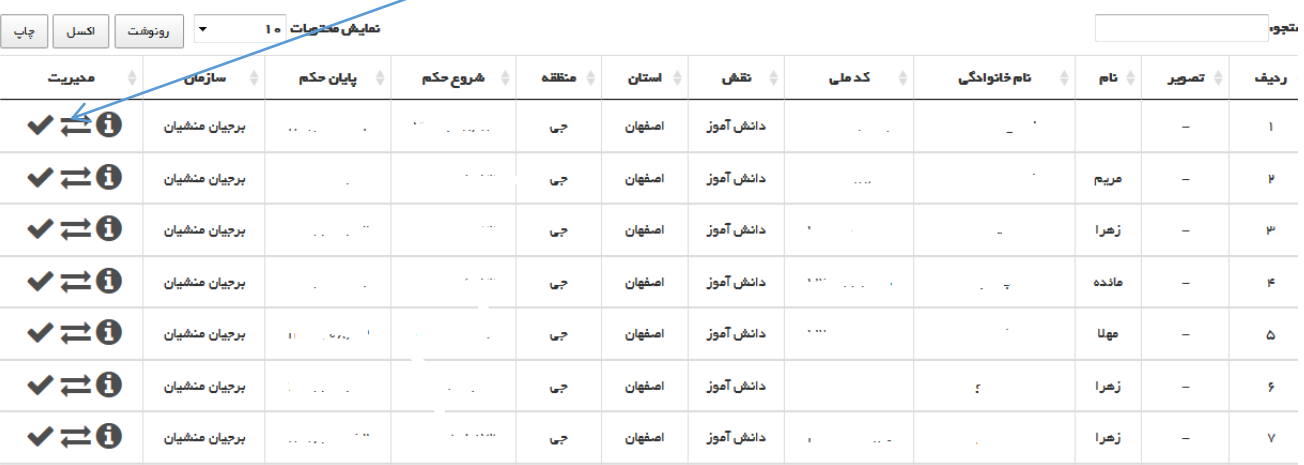